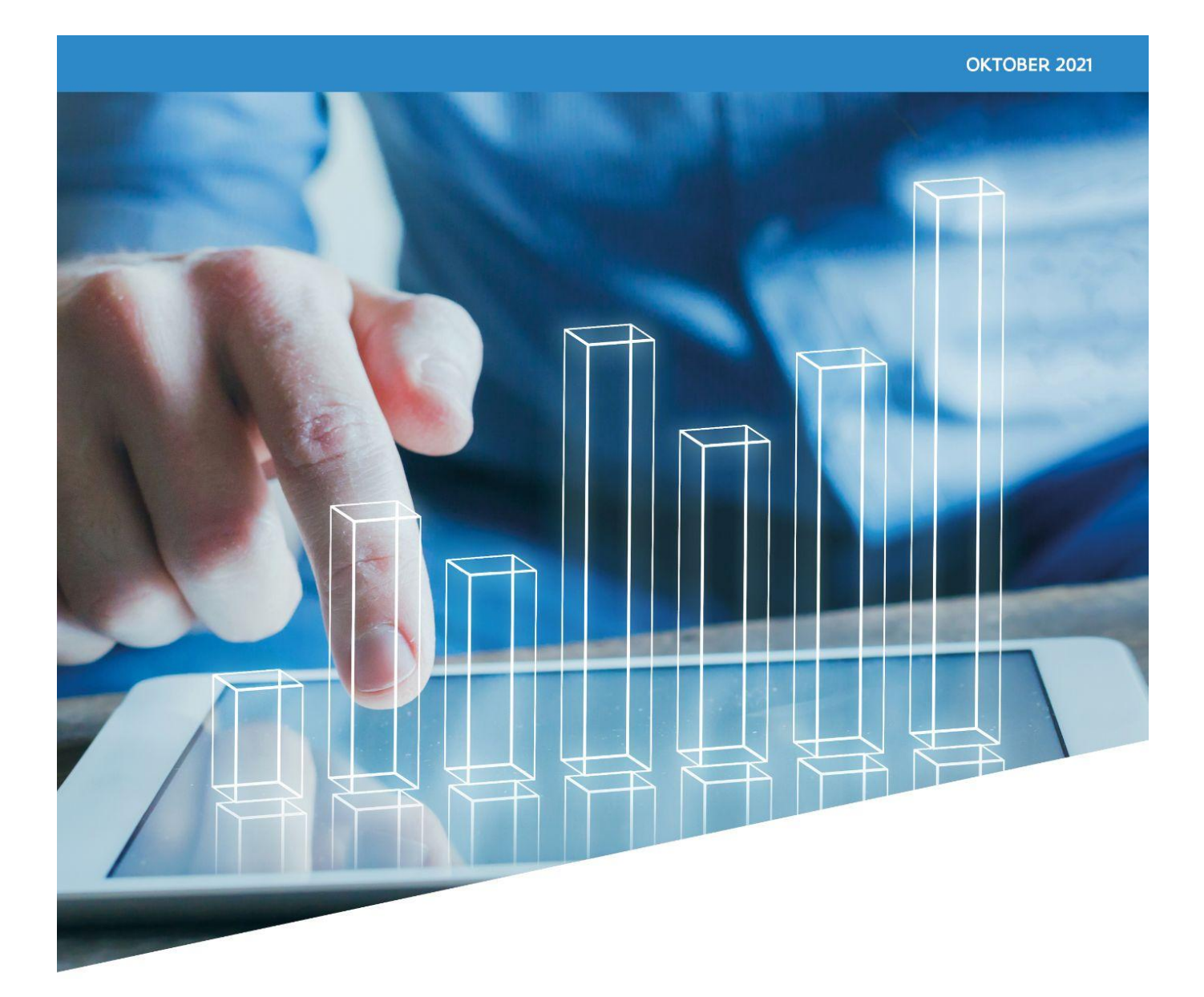

Aan de slag met het dashboard kenmerken in het luik burgerklanten van Arvastat

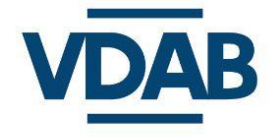

Meer info studiedienst@vdab.be

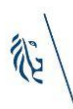

# Beginscherm

### In deze brochure wordt uitgelegd wat de mogelijkheden van het dashboard 'kenmerken' binnen het luik 'burgerklanten' zijn en hoe je er meteen mee aan de slag kan. We bespreken eerst het beginscherm, vooraleer we focussen op de verschillende weergavemogelijkheden van de grafieken, de selectiemogelijkheden en nog enkele bijkomende functionaliteiten.

#### *We baseren ons hier op de werkzoekendencijfers van september 2021.*

# Doel

In één dashboard kan je via enkele muisklikken grafieken raadplegen met gedetailleerde werkzoekendencijfers over de gekozen selectie. Er zijn miljoenen mogelijkheden!

# Opbouw van het dashboard

- De titel Burgerklanten > Kenmerken geeft aan dat het hier gaat om cijfers van de VDAB-burgerklanten. Ook voor het vacature-luik is een dergelijk dashboard beschikbaar.
- In de lichtblauwe balk zijn er drie belangrijke keuzeknoppen. Standaard is bij Regio Vlaanderen geselecteerd, maar je kan ook cijfers opvragen voor het Totaal. In dat geval zijn de variabelen studieniveau, arbeidsbeperking, doelgroep controledienst en werkzoekendengraad niet opvraagbaar. Bij Werksituatie is standaard Werkzoekenden zonder werk geselecteerd, maar het is ook mogelijk om gegevens voor Alle burgers te tonen. Dan is er geen info over doelgroep controledienst, werkloosheidsduur en de werkzoekendengraad. Tenslotte kan je bij Toon kiezen of je de absolute aantallen wil zien (Aantal burgers) of de Werkzoekendengraad.

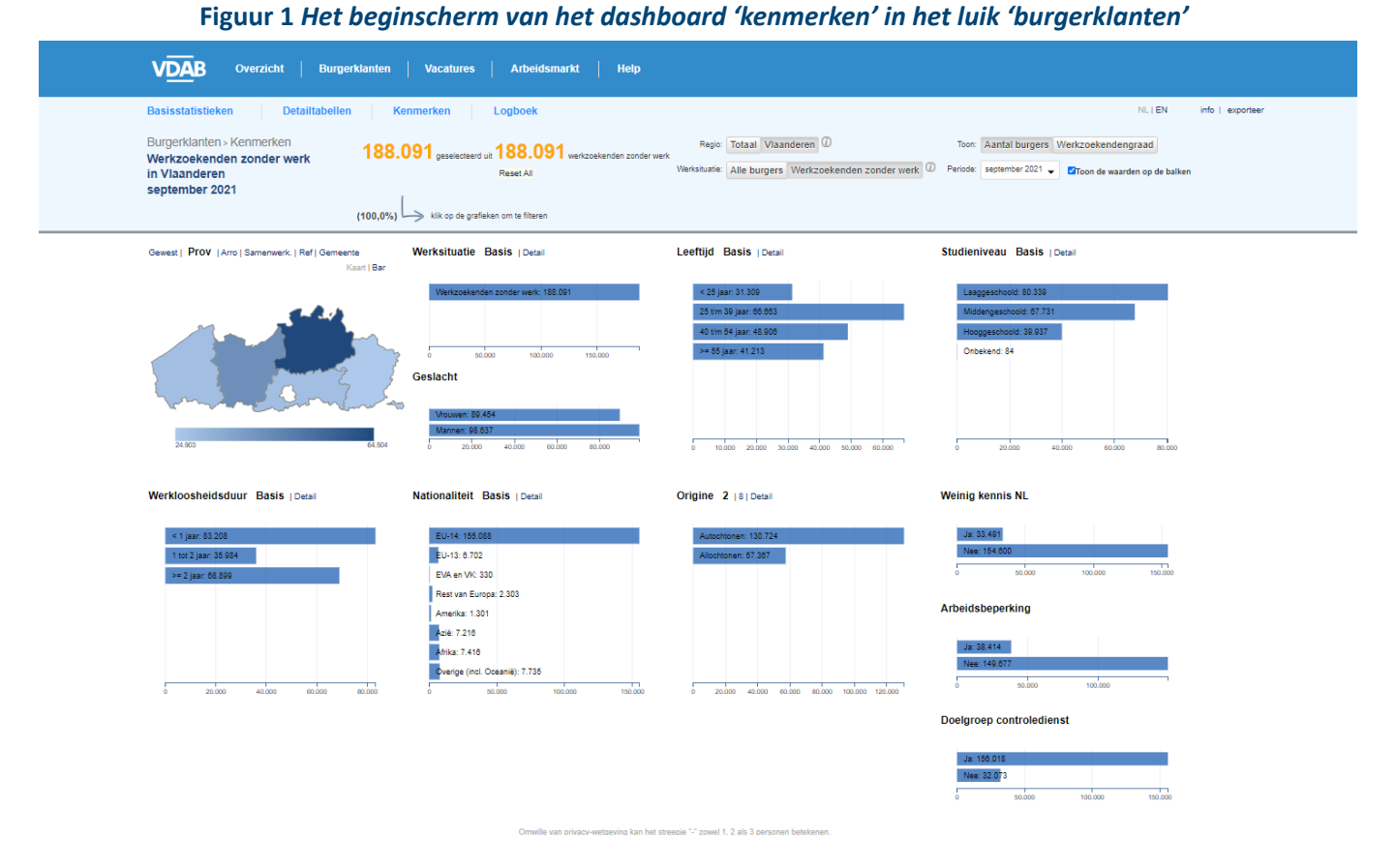

- In de lichtblauwe balk bevindt zich ook de keuzelijst van maanden waarover cijfermateriaal in dit dashboard beschikbaar is. Opmerking: in tegenstelling tot heel wat andere statistieken in Arvastat zijn hier om bestandstechnische redenen geen jaargemiddelden opvraagbaar.
- In oranje zie je het aantal geselecteerde klanten (standaard zijn dit alle werkzoekenden zonder werk in Vlaanderen).
- Lager vind je de grafieken over de kenmerken van de burgerklanten.

# Weergavemogelijkheden

### Een aantal grafieken bevat meerdere weergavemogelijkheden.

Een aantal grafieken geeft naast de titel de mogelijkheid om 'basis' of 'detail' te selecteren. Zie figuur 2 en 3 als voorbeeld voor het kenmerk leeftijd. Deze indelingen komen overeen met de andere dashboards van Arvastat. Bij het eerste kenmerk wordt bij 'basis' de werksituatie getoond, bij 'detail' de bemiddelingsstatus van de werkzoekenden zonder werk.

#### **Figuur 2** *Selectie van 'Basis' bij het kenmerk leeftijd*

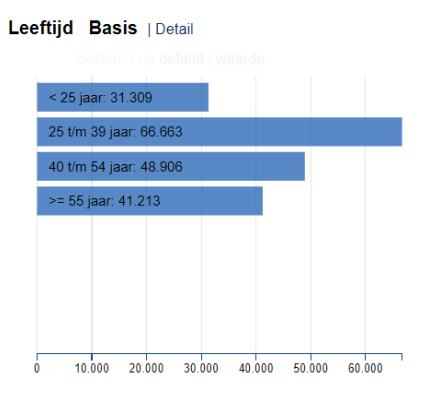

#### **Figuur 3** *Selectie van 'Detail' bij het kenmerk leeftijd*

#### Leeftijd Basis | Detail

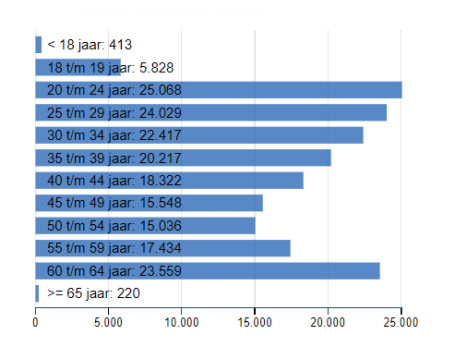

Bij de kaart kan je kiezen tussen 6 verschillende regio-indelingen: gewest, provincie, arrondissement, samenwerkingsverband, referentieregio of gemeente. Je kan kiezen tussen een geografische weergave (Kaart) of staafjes (Bar).

Wanneer je met de cursor beweegt over een bepaalde grafiek krijg je bijkomende sorteermogelijkheden:

- Default is de standaard geprogrammeerde volgorde van de waarden van het kenmerk.
- Waarde is een sortering van de kenmerken naar aantal (van groot naar klein).
- Naam is een alfabetische sortering van de waarden van het kenmerk.

Standaard is er bovenaan in de lichtblauwe balk aangevinkt 'Toon de waarden op de balken'. De exacte aantallen en aandelen van ieder kenmerk kan je ook zien door met je cursor over een balkje te navigeren (zie figuur 4).

#### **Figuur 4** *Pop-up met het aantal en aandeel werkzoekenden zonder werk bij het kenmerk leeftijd*

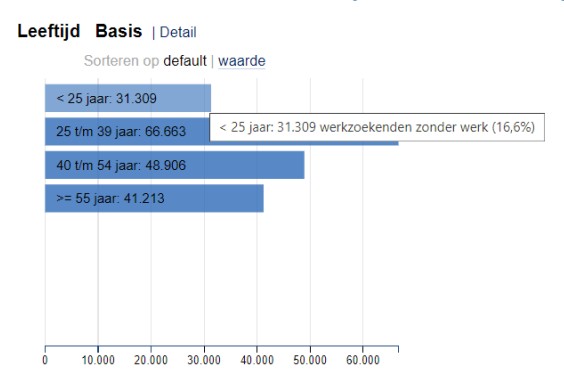

# Selectiemogelijkheden

Via de grafieken kan je kenmerken van de burgerklanten selecteren. De andere grafieken geven dan meteen de aantallen weer van de selectie voor de andere kenmerken.

Klik je in de grafiek 'Studieniveau' bijvoorbeeld op 'Laaggeschoold', dan past het ganse dashboard zich aan (zie figuur 5).

- In de grafiek studieniveau licht het balkje 'Laaggeschoold' op.
- De andere grafieken geven nu de aantallen weer van de laaggeschoolden.
- Bovenaan in het dashboard zie je in het oranje dat het hier gaat om 80.339 werkzoekenden zonder werk, en dat deze groep 42,7% vertegenwoordigt van alle werkzoekenden zonder werk in Vlaanderen voor de gekozen maand.
- Net daaronder zie je ook welke selectie er exact gekozen is, namelijk 'Studieniveau: Laaggeschoold'.

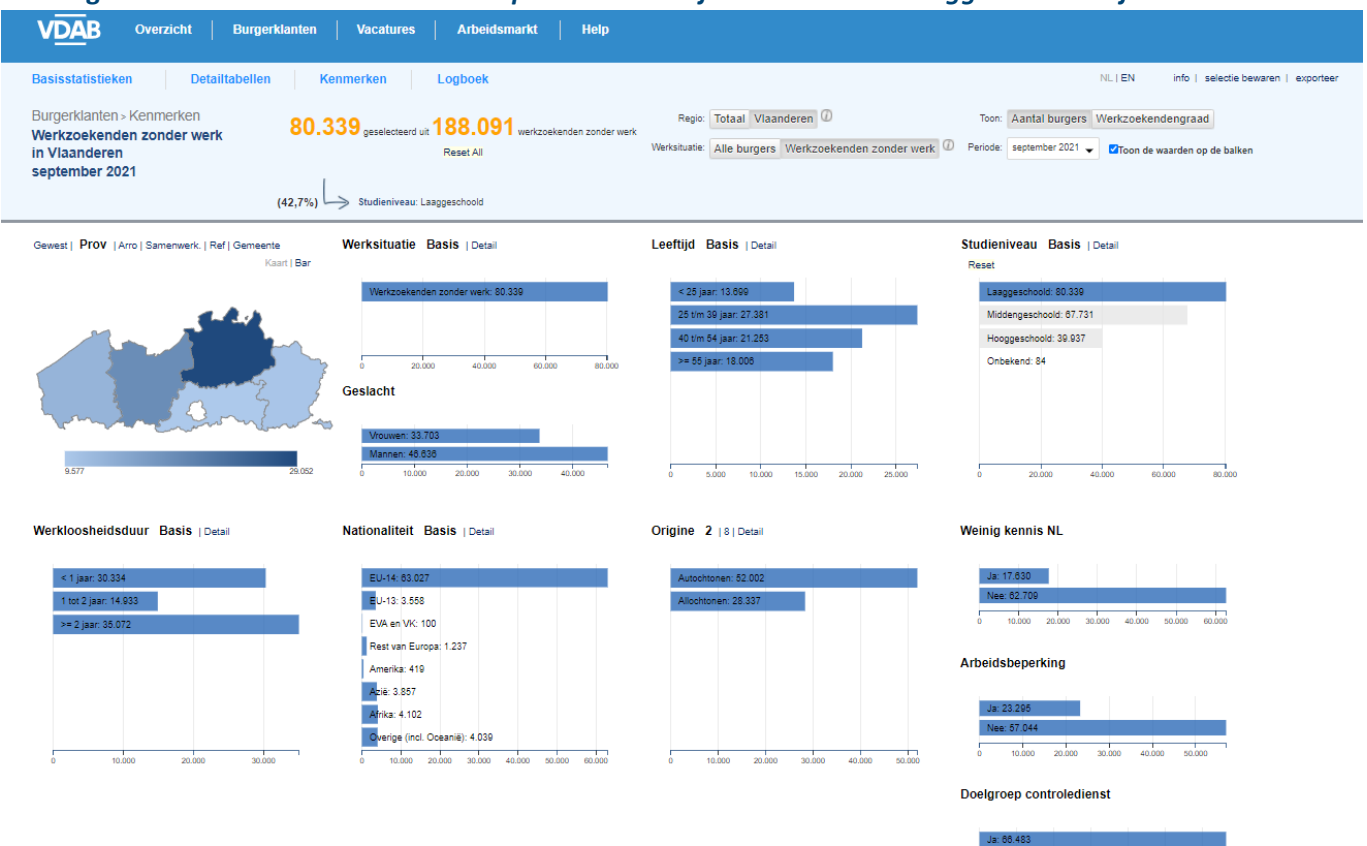

#### **Figuur 5** *Het dashboard 'kenmerken' past zich aan bij de selectie van 'laaggeschoold' bij studieniveau*

10,000 20,000 30,000 40,000 50,000 60,000

# Selectie verder verfijnen

Je kan de selectie nog verder verfijnen, bijvoorbeeld door grafieken op te vragen voor de laaggeschoolde en zeer langdurig werkloze (>= 2 jaar) werkzoekenden zonder werk in de provincie Oost-Vlaanderen. Dat levert dan volgend dashboard op zoals in figuur 6:

- De provincie Oost-Vlaanderen is geselecteerd via de kaart.
- De laaggeschoolden zijn geselecteerd.
- De zeer langdurig werkzoekenden zonder werk zijn geselecteerd.

We zien meteen dat deze selectie 8.304 werkzoekenden zonder werk bevat, dat is 4,4% van het totaal aantal werkzoekenden zonder werk in Vlaanderen. Merk op dat onder de oranje waarden de selectie van de drie kenmerken is opgelijst. Alle andere grafieken zijn ook aangepast aan deze selectie van 8.304 werkzoekenden zonder werk.

## Een selectie ongedaan maken

In de grafieken van de drie geselecteerde kenmerken verschijnt er nu ook een reset-knop, waarmee je de selectie van ieder kenmerk afzonderlijk kan teniet doen. Bovenaan staat er tevens een link 'Reset all', waarmee je alle selecties via één muisklik ongedaan kan maken.

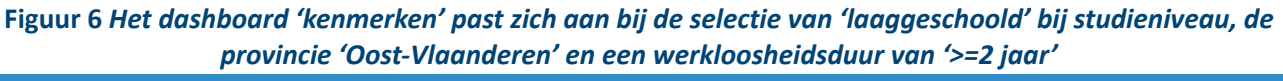

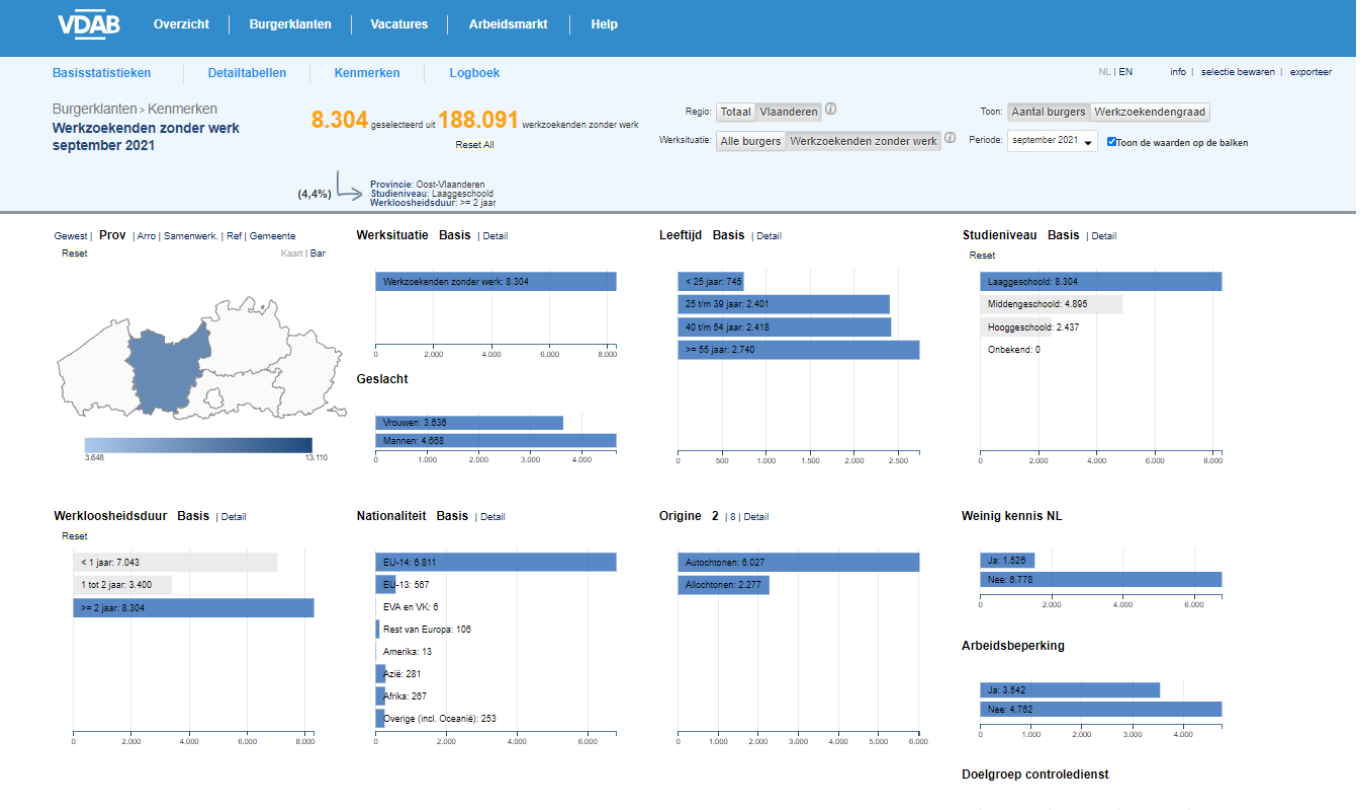

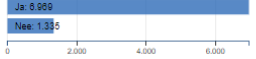

# Meerdere waarden van één kenmerk samen opvragen

Eén van de krachten van dit dashboard is dat je ook verschillende categorieën van één kenmerk samen kan selecteren.

Je kan bijvoorbeeld meteen de cijfers opvragen voor de Oost- en West-Vlaamse werkzoekenden zonder werk tussen 30 en 49 jaar oud. Dit betekent dat je in de grafiek of de kaart bij Provincie zowel Oost- als West-Vlaanderen aanklikt, en bij Leeftijd de vier leeftijdscategorieën die samen de leeftijdsklasse 30-49 jaar vormen. De andere grafieken passen zich automatisch aan. Zoals reeds beschreven wordt de selectie bovenaan ook weergegeven (zie figuur 7).

Het is alleen via dit dashboard dat je in Arvastat meer dan één waarde binnen hetzelfde criterium kan selecteren. Hierdoor kan je bijvoorbeeld verschillende gemeenten selecteren waarin je geïnteresseerd bent in het kader van een samenwerking, en op die manier een beeld krijgen van de werkzoekendencijfers voor de groep van gekozen gemeenten samen.

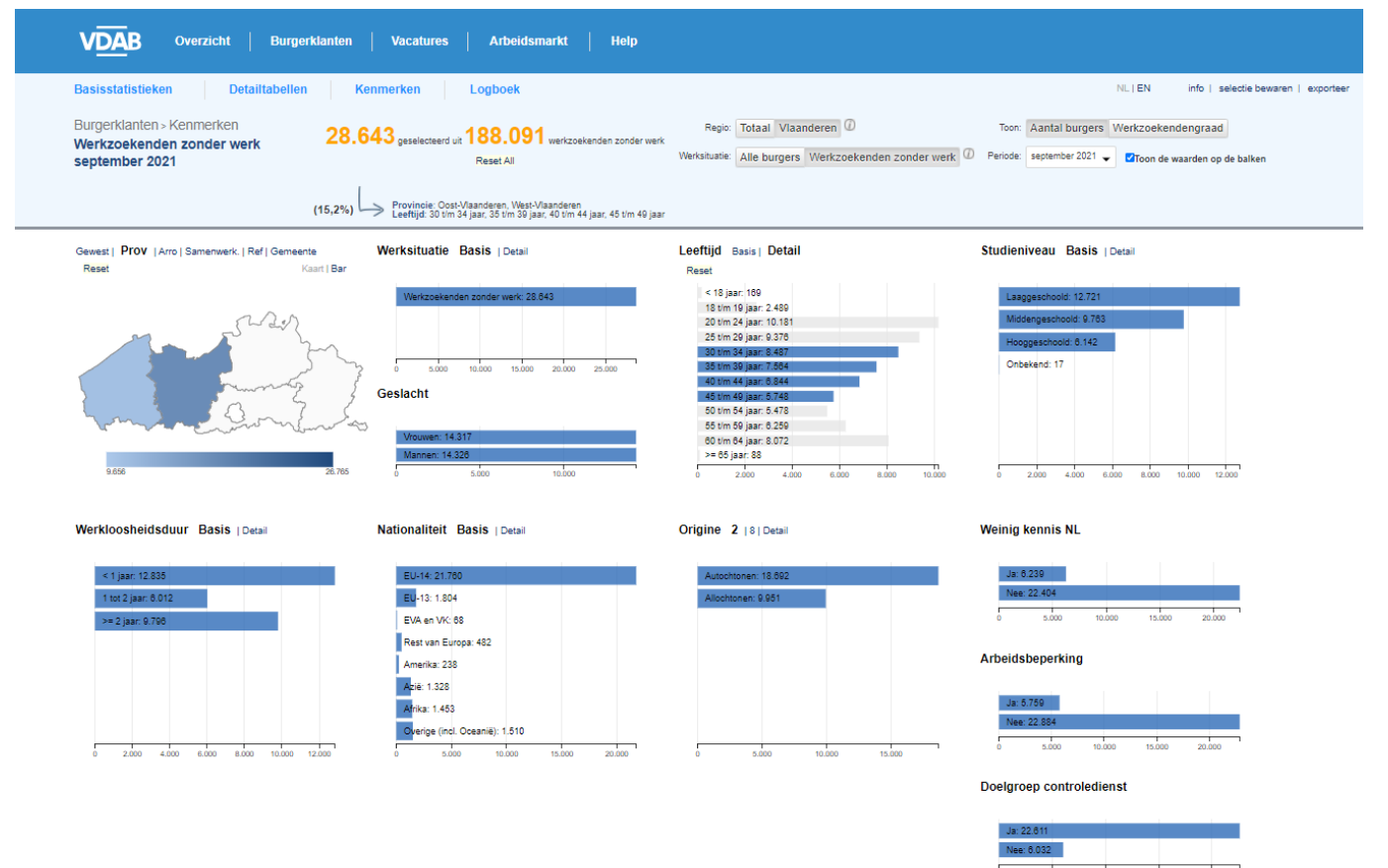

#### **Figuur 7** *Het dashboard 'kenmerken' maakt de selectie van meerdere waarden van één kenmerk mogelijk*

## Werkzoekendengraden opvragen

Tot nu toe hebben we enkel gefocust op cijfers over het aantal burgers. Wanneer we rechts bovenaan kiezen voor 'Werkzoekendengraad' krijgen we een eenvoudiger dashboard. De werkzoekendengraad kan berekend worden met een geografische indeling, per geslacht en volgens leeftijdscategorie. De navigatie en de gebruiksmogelijkheden zijn echter volledig gelijk dan wanneer 'Aantal burgers' is geselecteerd.

# **Figuur 8** *Info over de werkzoekendengraad in het dashboard 'kenmerken'*

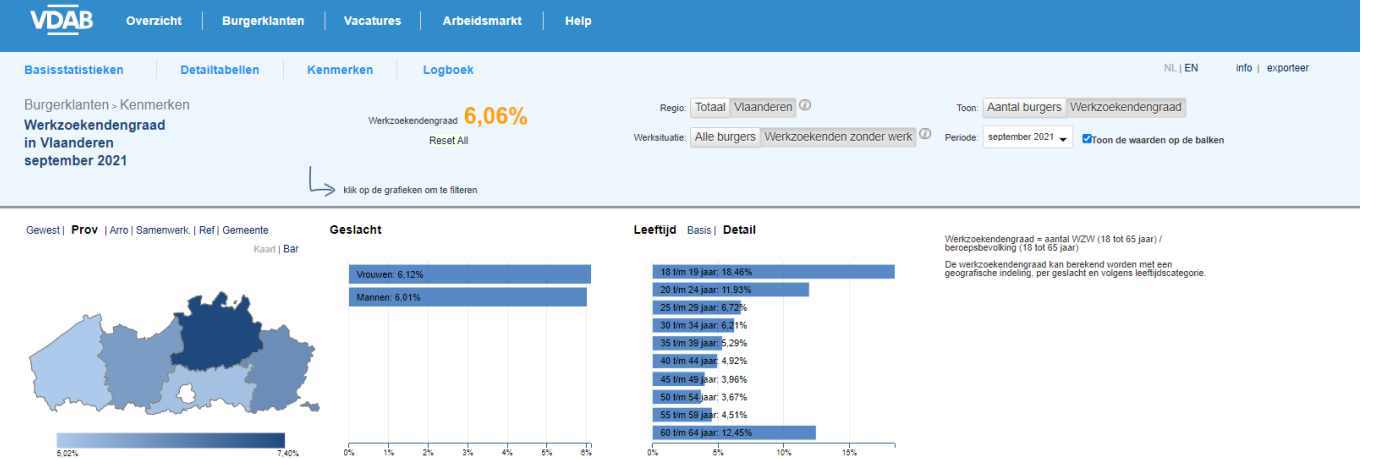

## Je selectie bewaren

Via de link 'selectie bewaren' rechts bovenaan in de blauwe balk kan je je selectie hergebruiken voor een nieuwe raadpleging van de toepassing in de toekomst.

Dit is uiteraard erg handig wanneer je geregeld dezelfde invalshoek wil raadplegen (geografische selectie of bepaalde kenmerken van burgerklanten). In het popup-scherm verschijnt een link waarop je doorklikt. De toepassing met de gekozen selectie opent in een nieuw scherm, waarna het volstaat om deze op te slaan als bookmark.

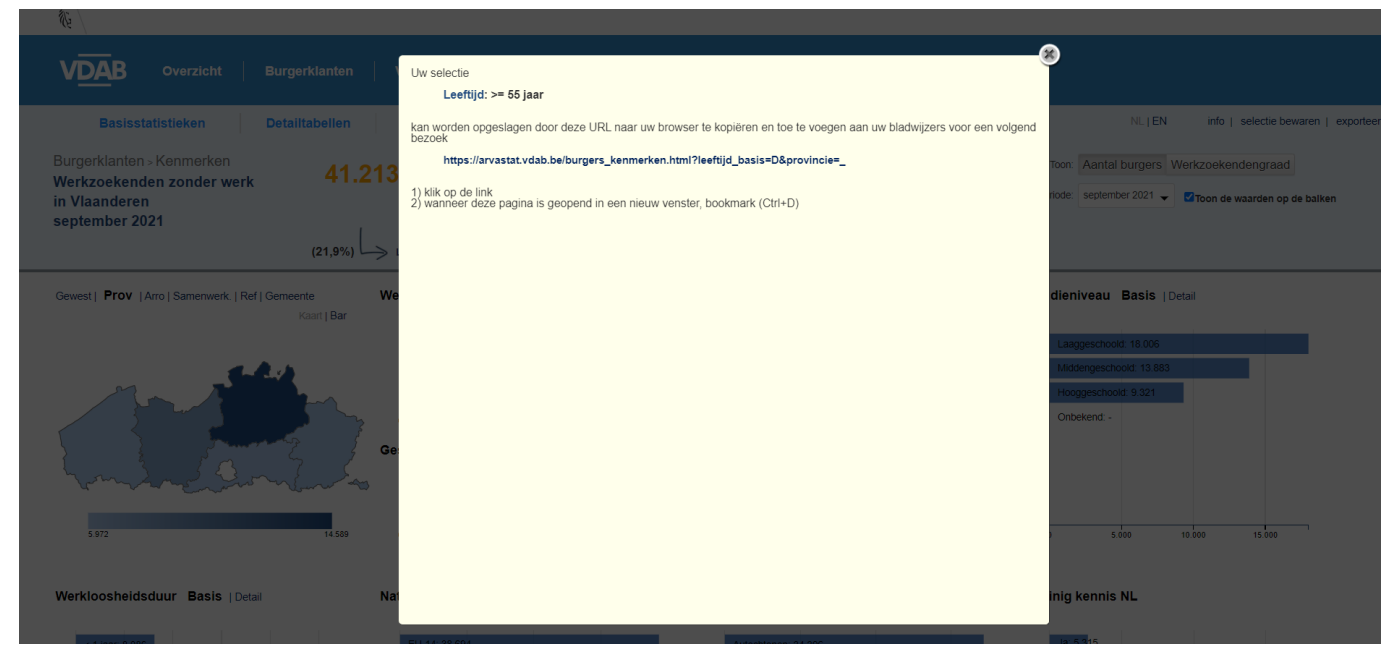

#### **Figuur 9** *Popup-scherm 'selectie bewaren'*

# Data exporteren

### Via de link 'exporteer' kan je je selectie downloaden.

Je hebt de mogelijkheid om het ganse dashboard als PDF te downloaden, je kan één bepaalde grafiek kiezen die je download als PNG-bestand, of je kan de data exporteren naar excel-bestand.

Omdat de data in dezelfde volgorde worden geëxporteerd als gekozen in de grafiek, kan je hier dus bijvoorbeeld de werkzoekendengraad van alle Vlaamse gemeenten in een excel-bestand opvragen, gesorteerd van hoog naar laag.

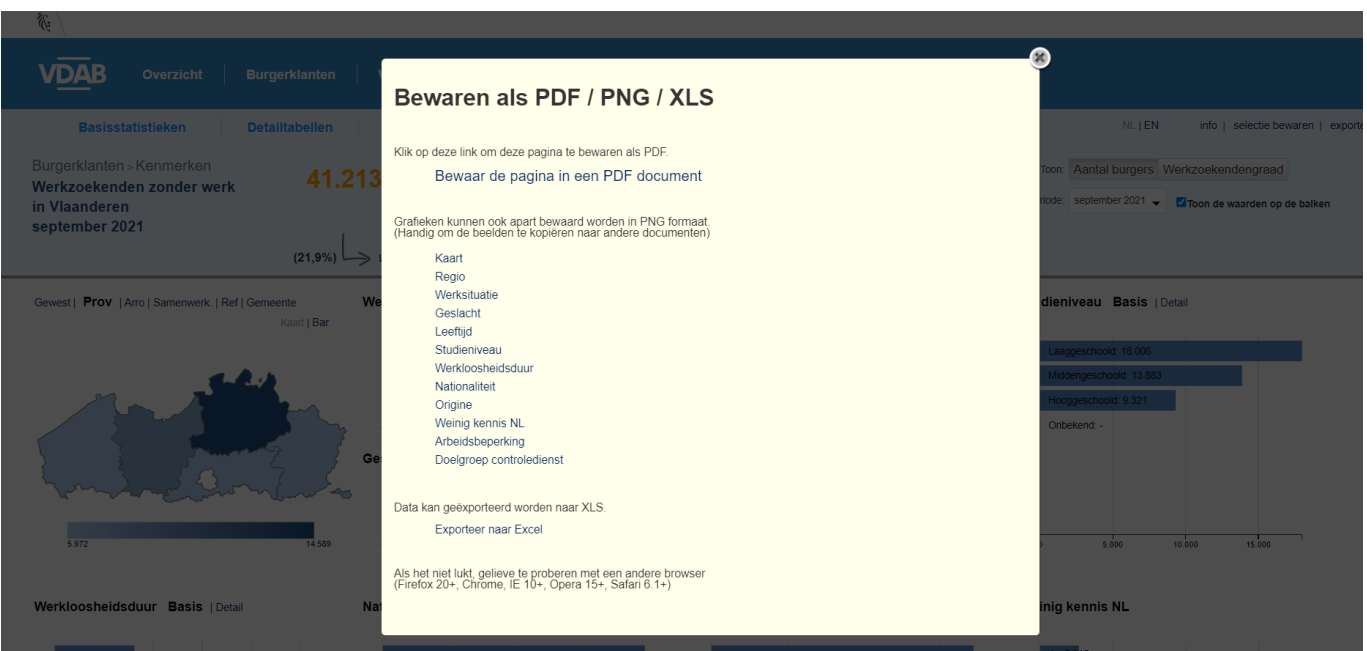

#### **Figuur 10** *Popup-scherm 'exporteer'*

# **Afdeling Strategie, Team Monitoring**

**Redactie** Kris De Graef & Tina Van Rossem

**Contactpersoon** Joris Ghysels

**Meer cijfers**

arvastat.vdab.be studiedienst@vdab.be